マップあいち(土砂災害情報マップ)での確認方法 インチャング あいかん 参考資料② (土砂災害特別警戒区域および土砂災害警戒区域の確認方法)

### ①サイトにアクセスする

è

URL:https://maps.pref.aichi.jp

### ②開いたページのイラスト中、「くらし・安全」のアイコンをクリックする。

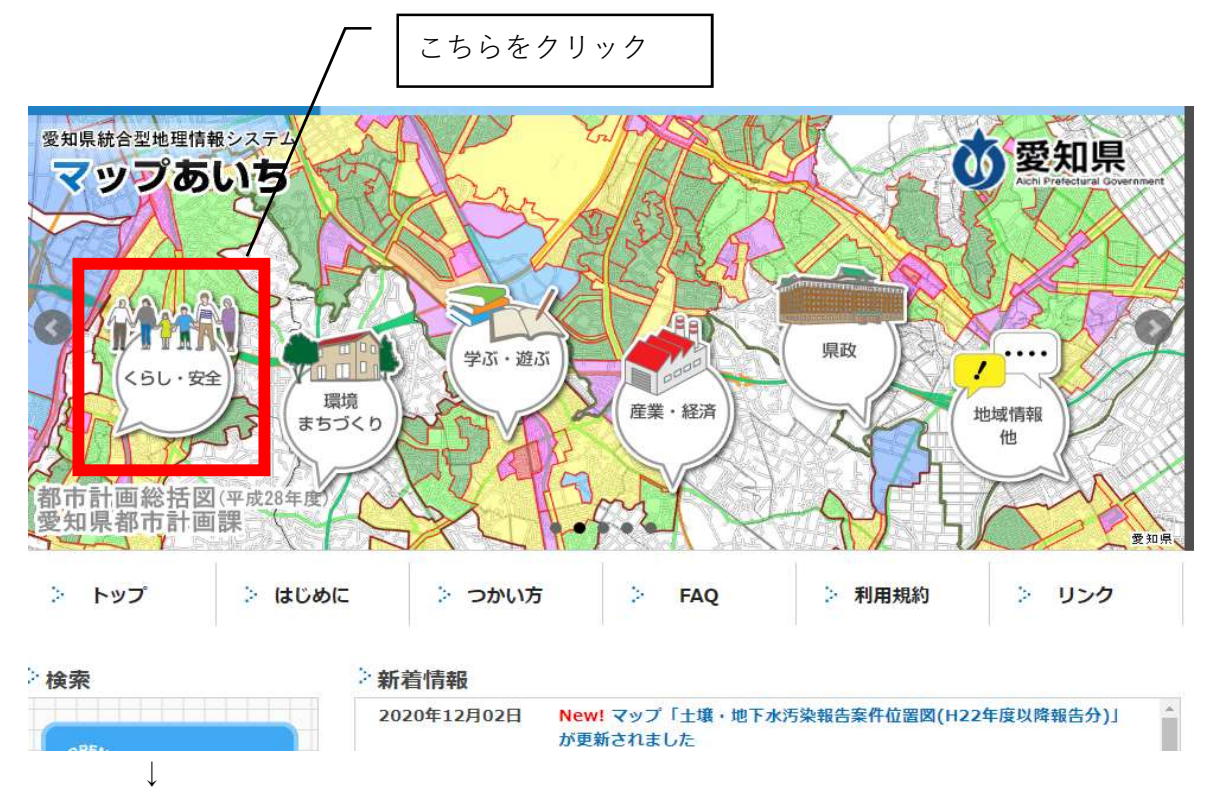

下図のような画面にスライドしたら、「土砂災害情報マップ」を選択する

こちらをクリック

# ③マップ用に新しいウインドウが開く

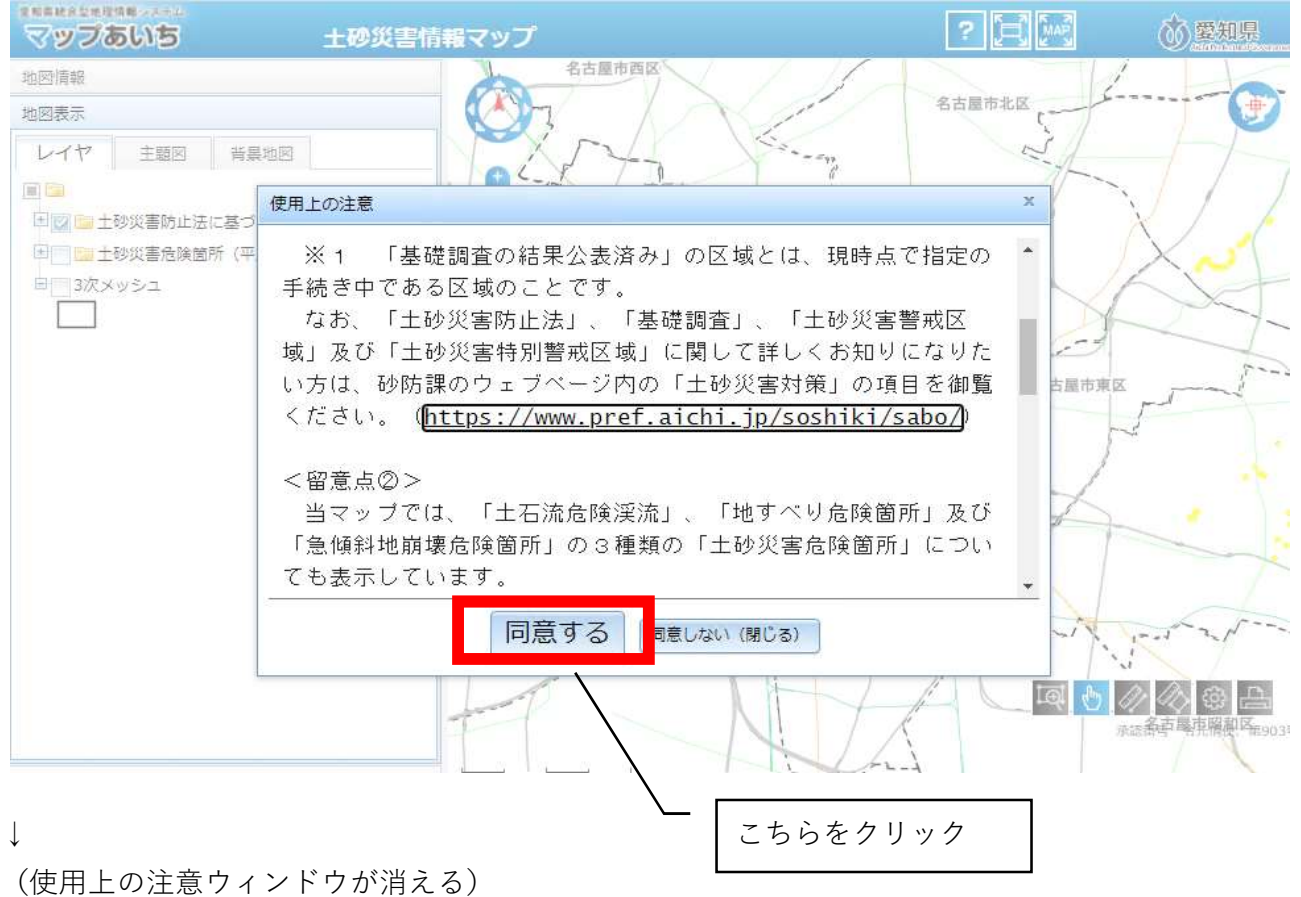

## ④自施設の所在地を表示する

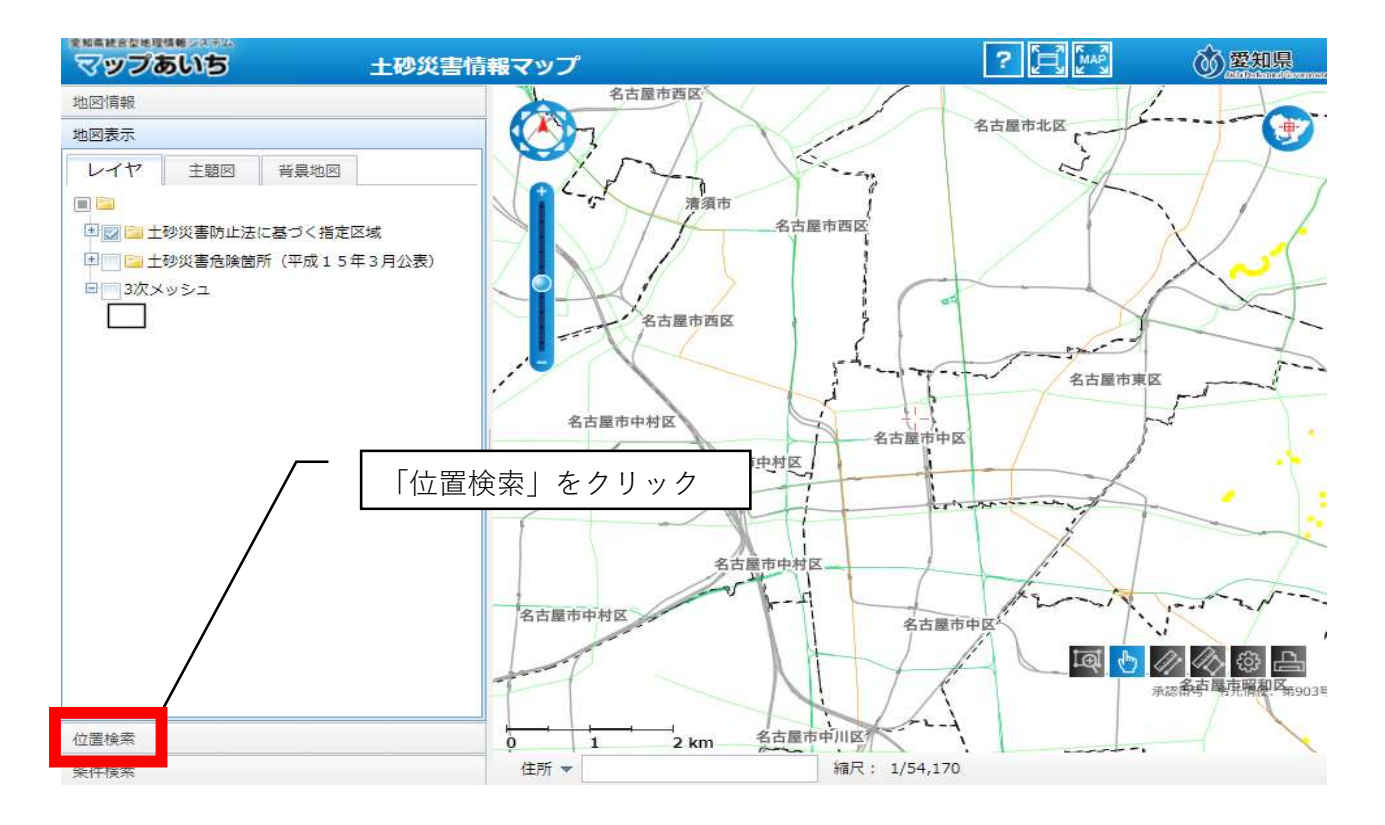

↓

(市区町村から番地・号まで順に選択していく)

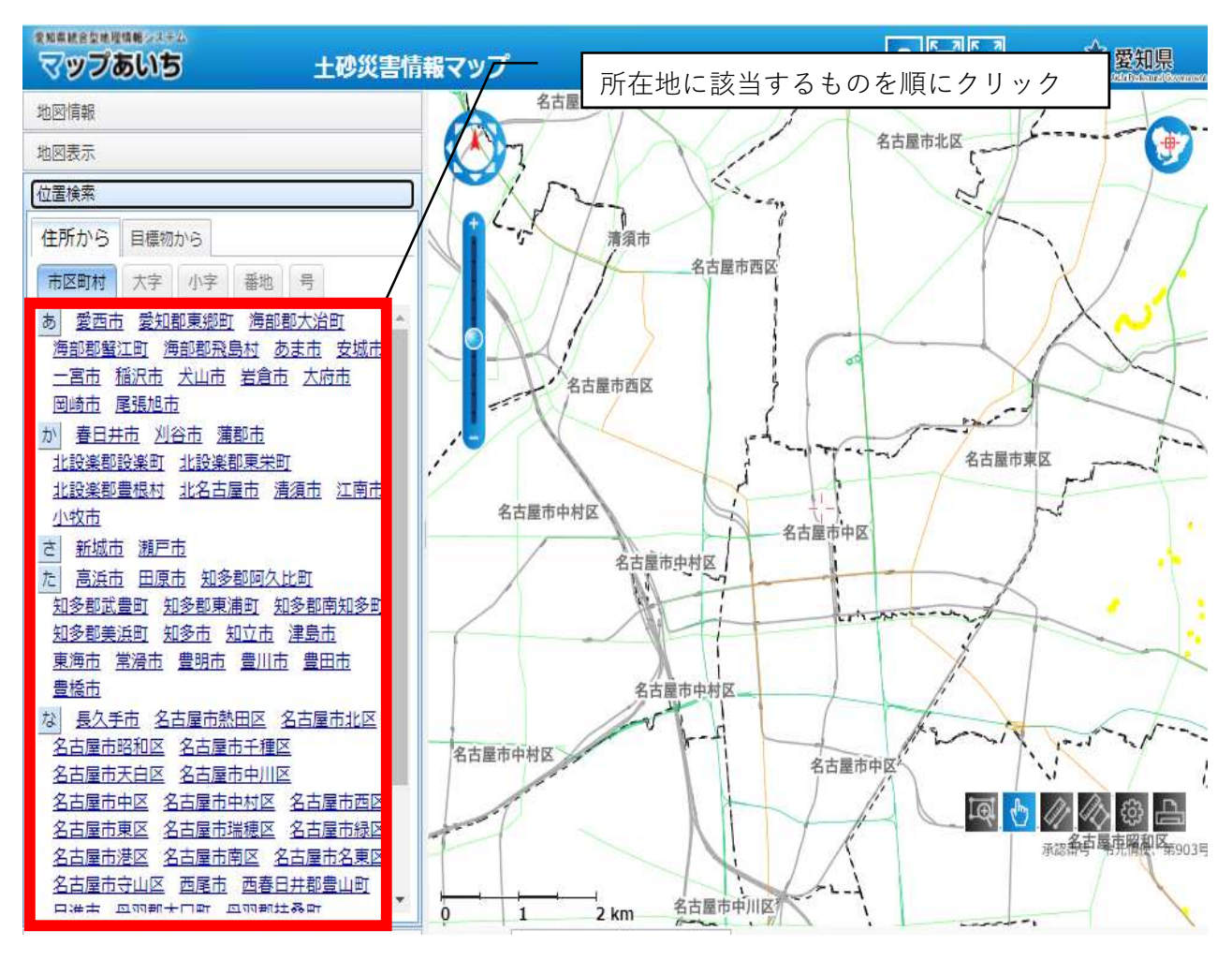

↓

(指定した位置に地図がスライドする)

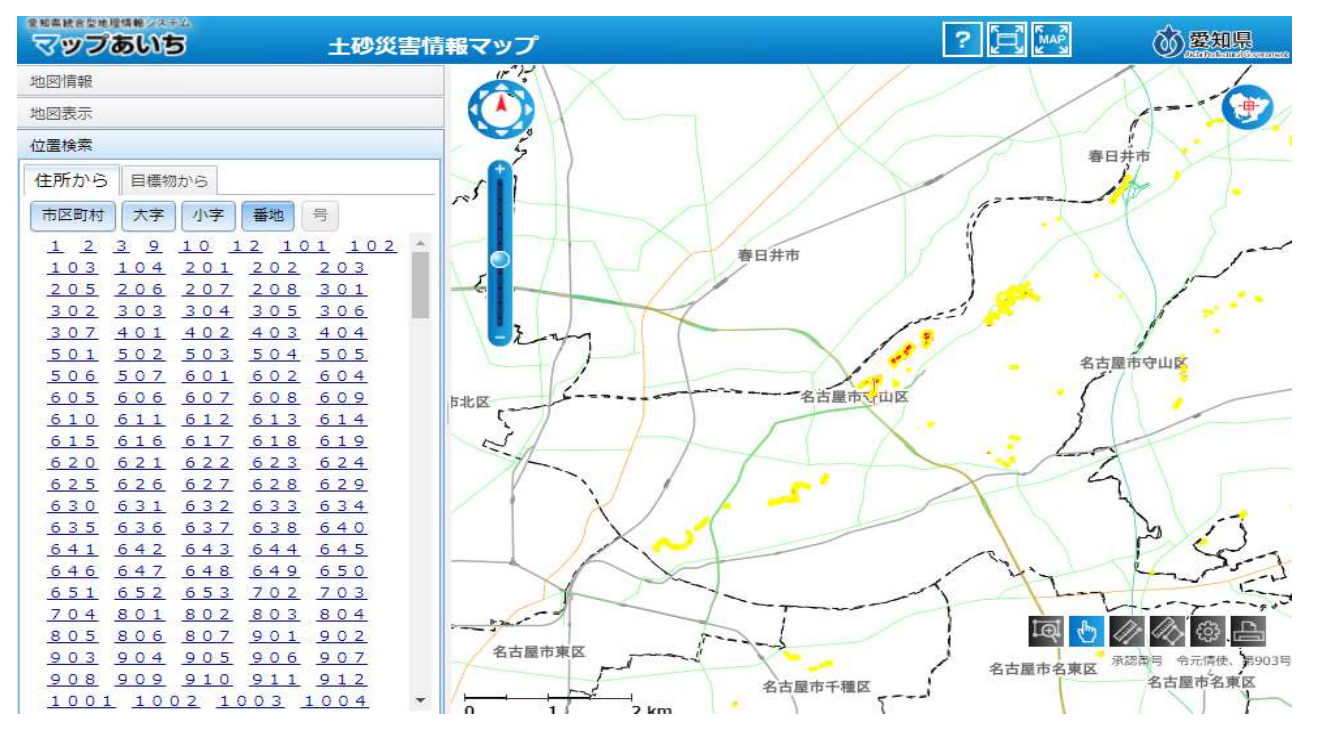

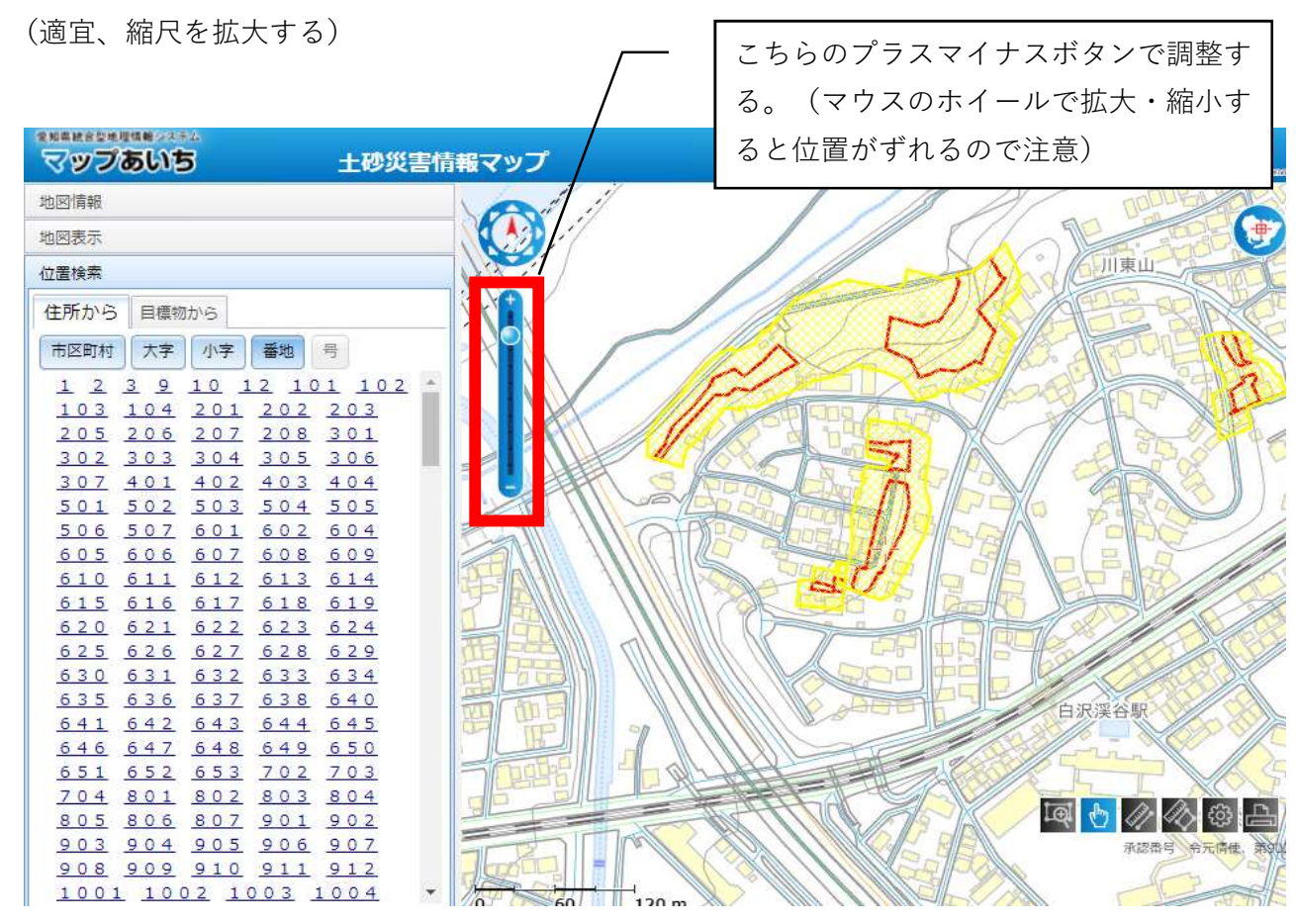

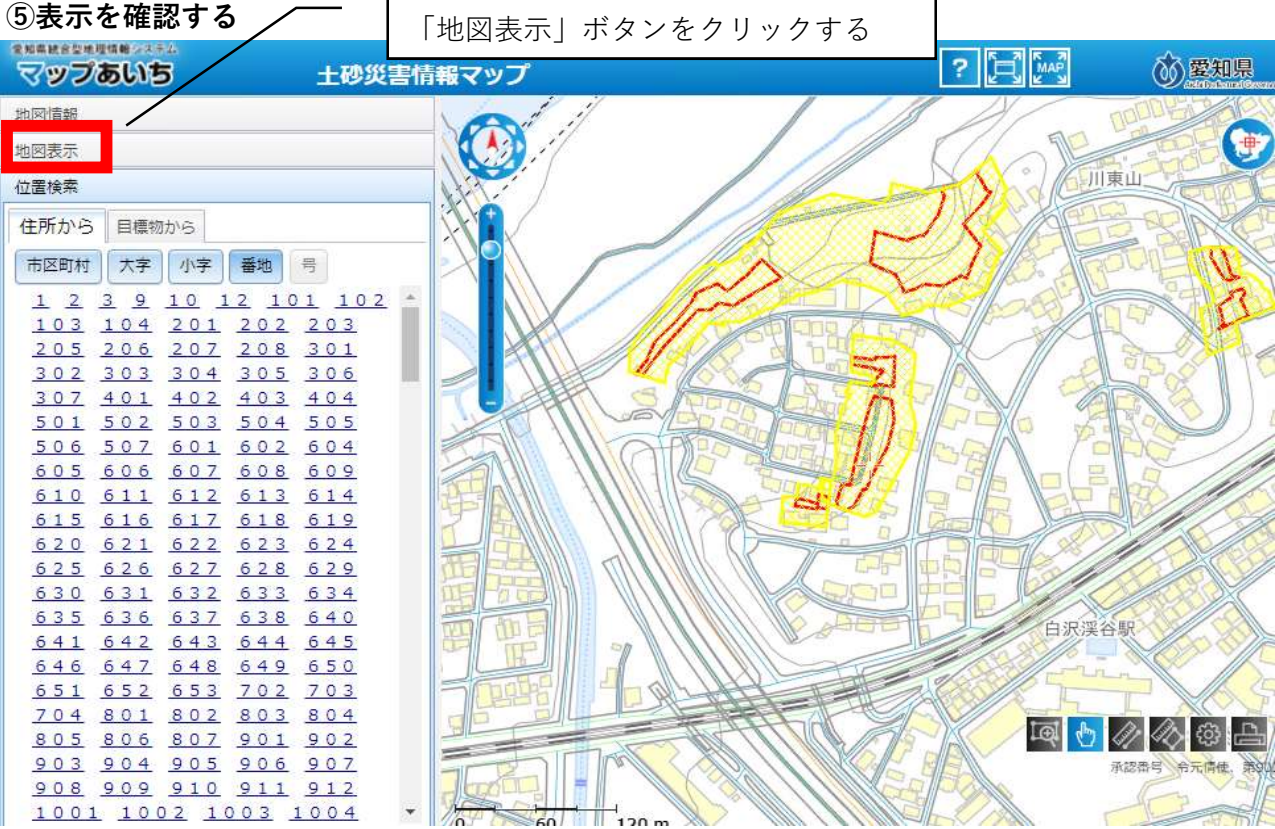

↓

(土砂災害警戒区域、土砂災害特別警戒区域に該当するか確認する)

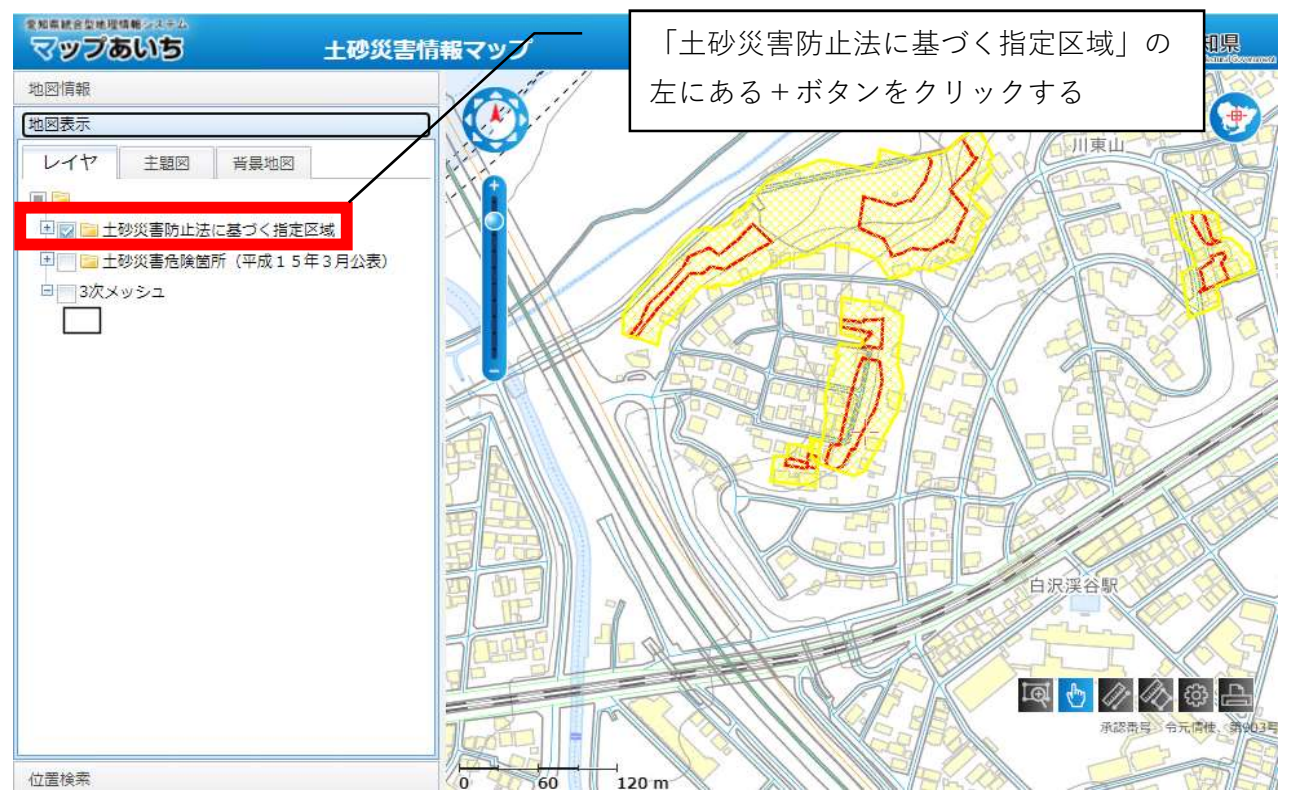

↓

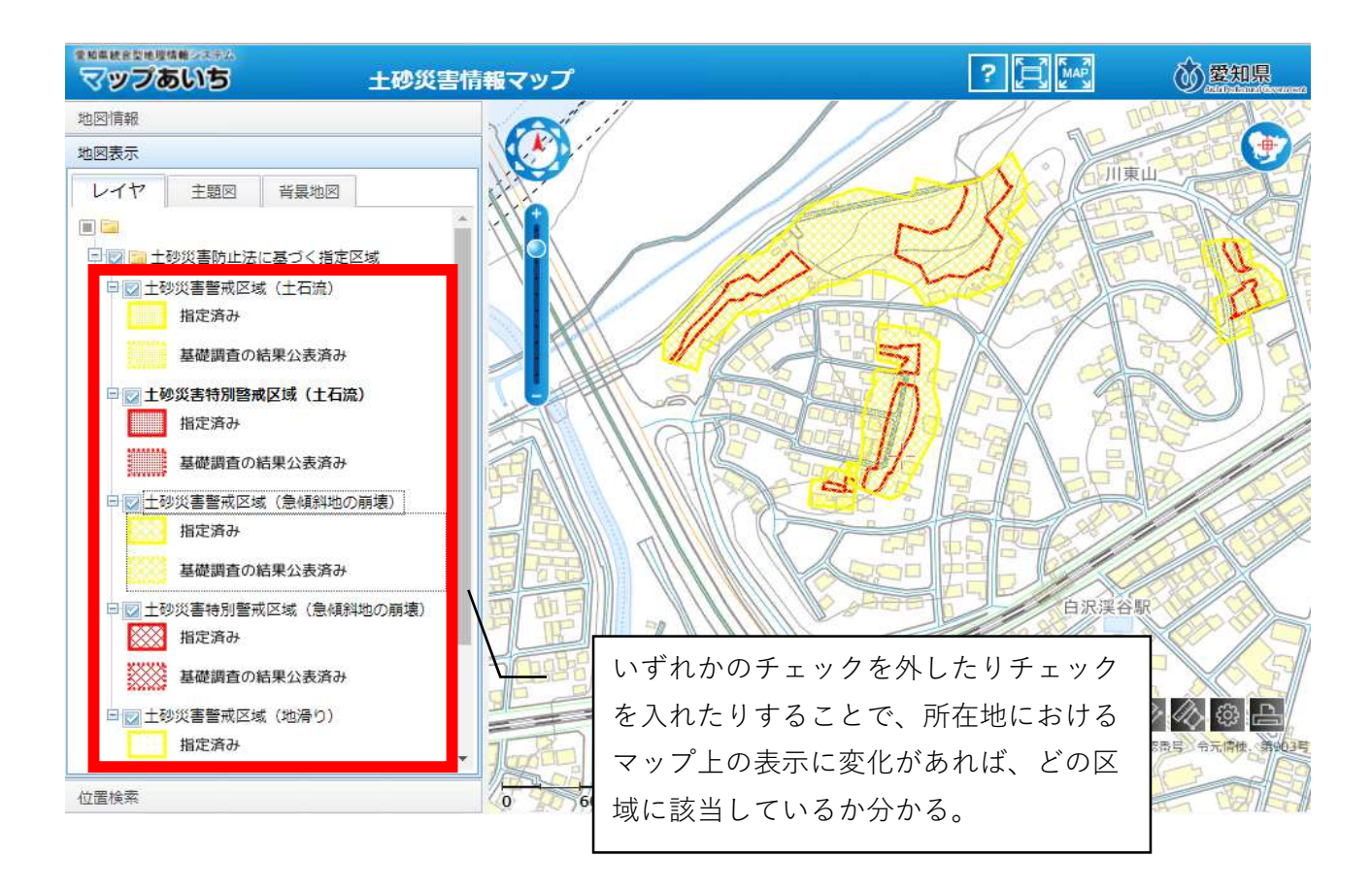

(例:土砂災害特別警戒区域(急傾斜地の崩壊)のチェックを外してみた場合)

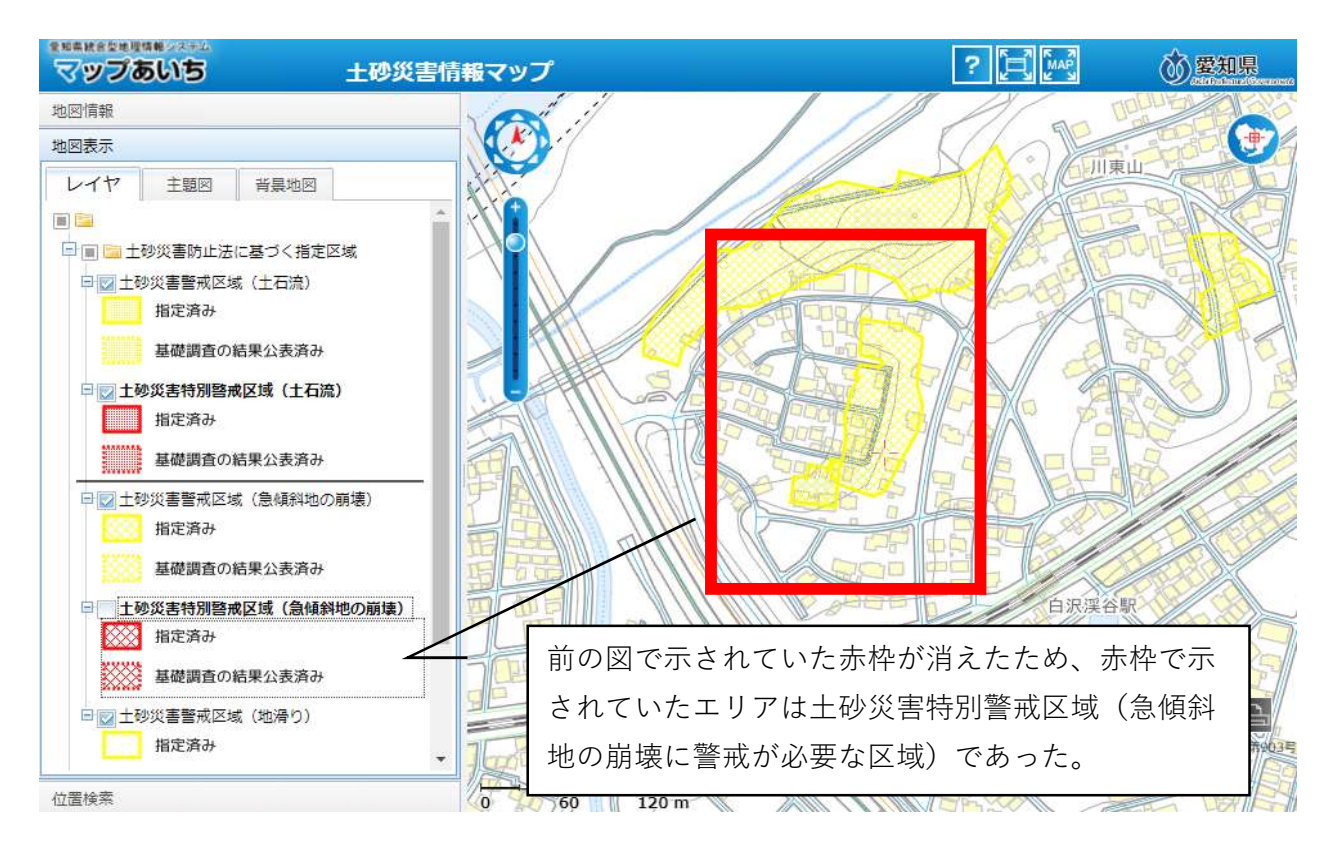

### ⑥詳細に、公示図書で確認(マップはデータ作成上の誤差を含んでいる。)

地図上の調べたい所在地をクリックすると、下記の吹き出しが出る。吹き出し内部のスクロール バーで最下部まで動かすと、「指定書類(PDFファイル)」というリンクがあるので、クリックす る。

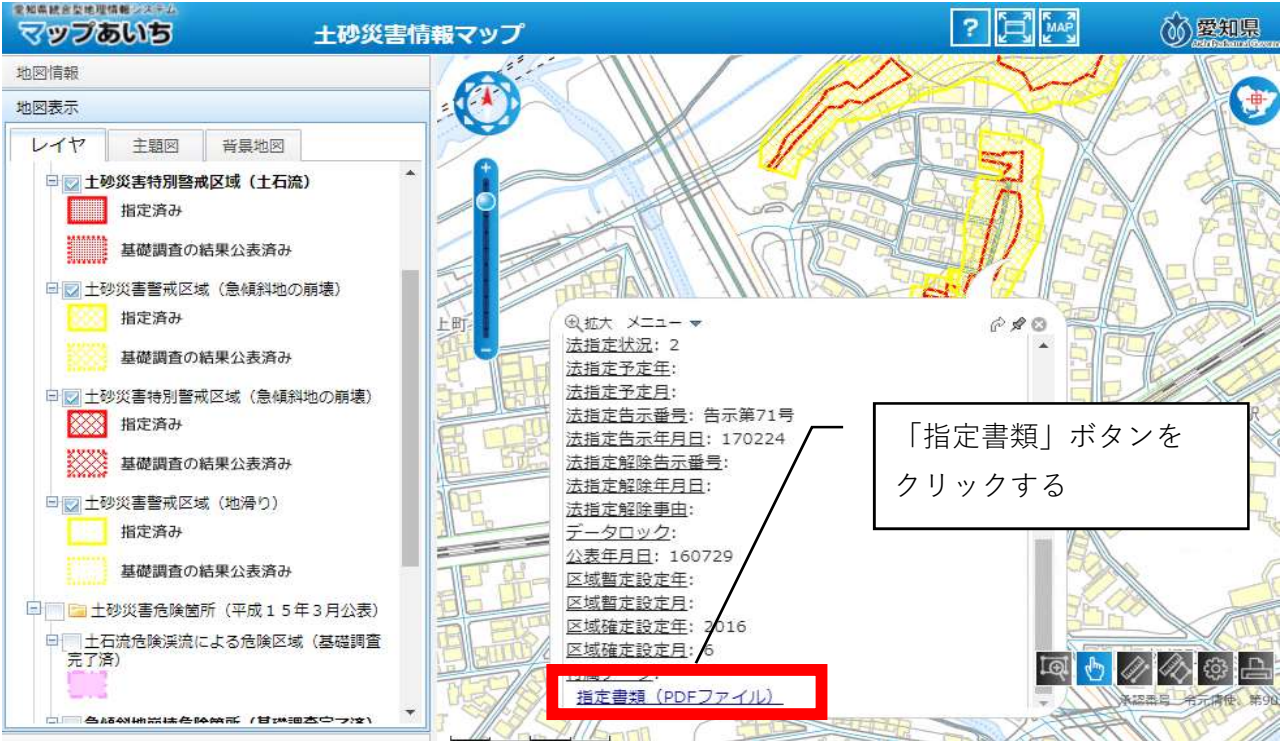

↓

新しく下図のような画面が出るので、「区域図」をクリックする。

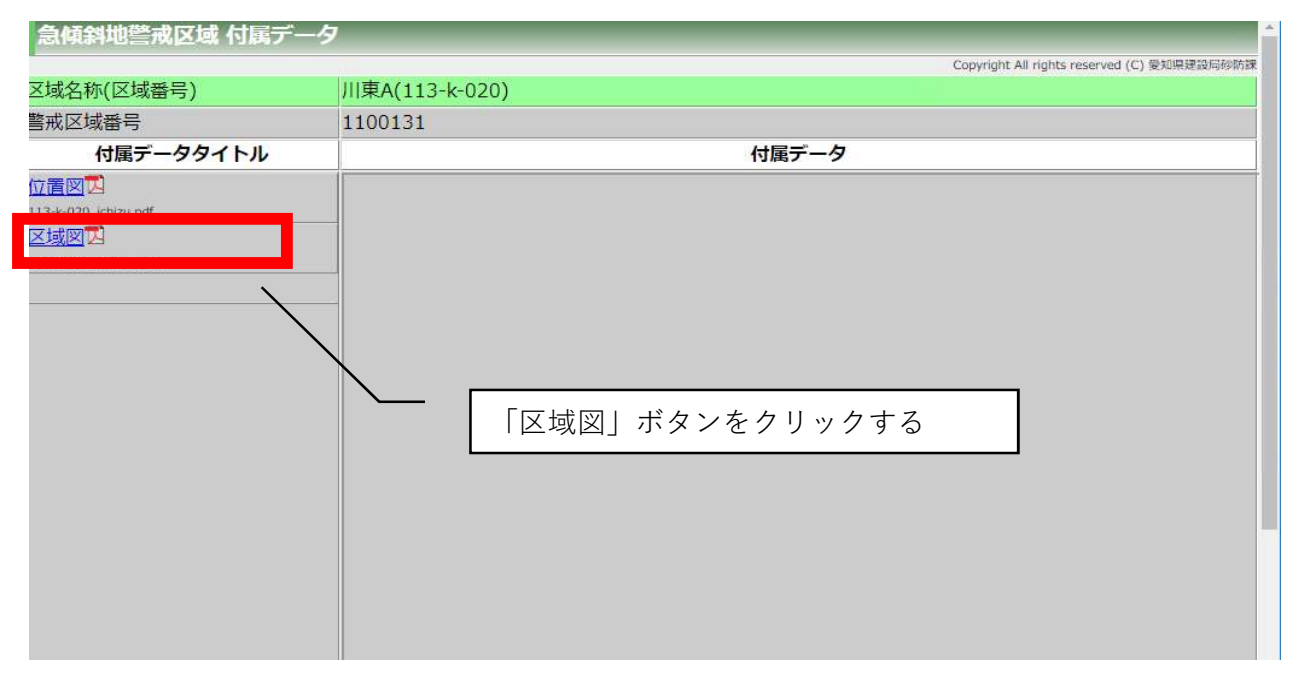

↓

下図の右欄のように地図と色分けされた区画が表示されるので、図の下にある説明を参照しなが ら、どのエリアに当たるかを確認する。

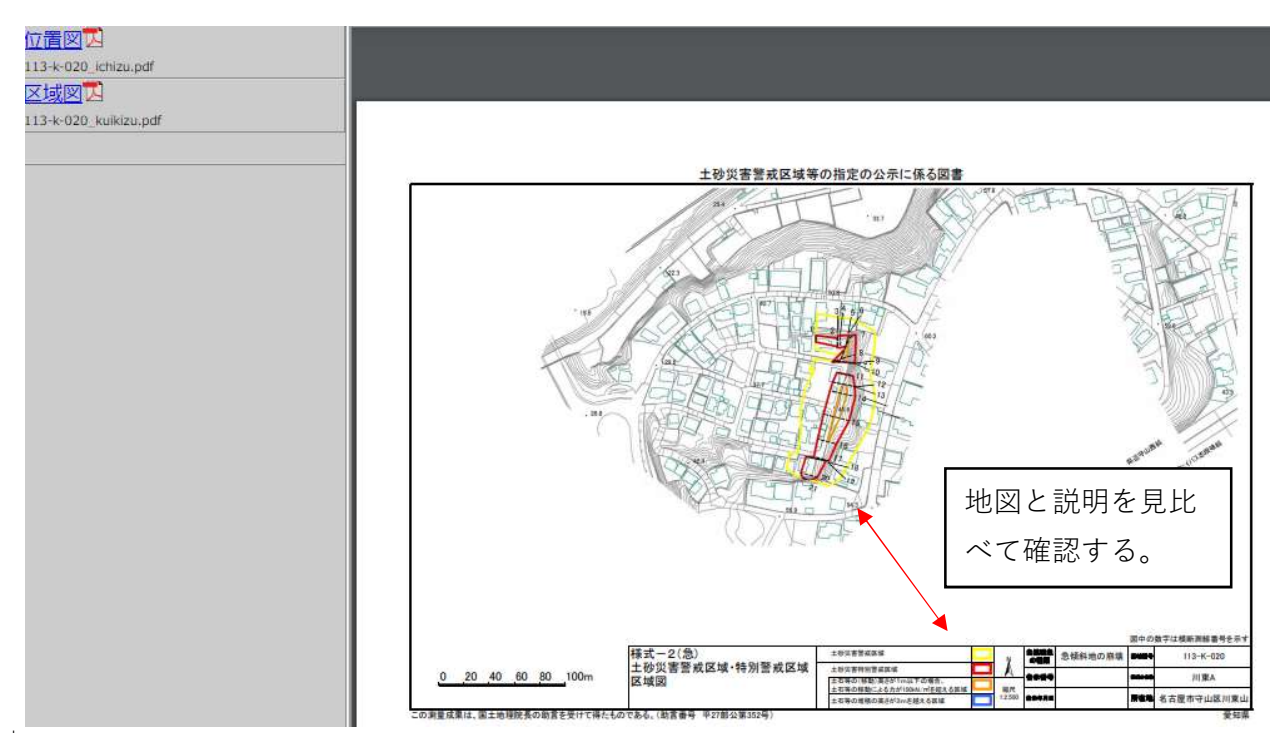

↓

土砂災害特別警戒区域に該当する場合は協議申込書の様式中、「土砂災害特別警戒区域」に○をつ ける。土砂災害警戒区域に該当する場合は同様式中「土砂災害警戒区域」に○をつけ、その下にあ る「地域防災計画による施設の指定の有無」「避難確保計画作成の有無」について参考資料⑤、⑥ を参照し、確認する。